# **SL Workstation atualização de segurança ("PrintNightmare")**

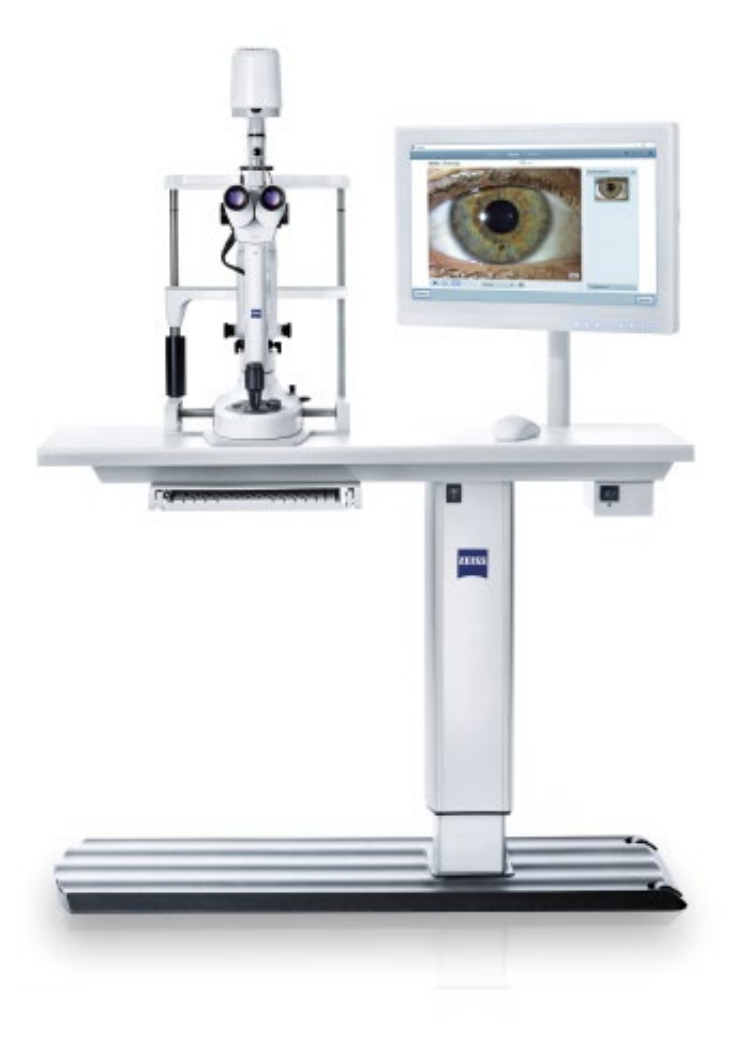

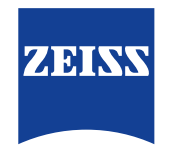

Seeing beyond

## **SL Workstation atualização de segurança ("PrintNightmare")**

Observação: este documento não substitui o manual do usuário fornecido com o dispositivo.

#### **Sobre a atualização**

"PrintNightmare" é o nome de uma falha de segurança que atinge dispositivos que funcionam com sistemas operacionais (OS) Microsoft Windows. Segundo a Microsoft, "Há uma vulnerabilidade de execução de código remoto quando o serviço Windows Print Spooler executa operações de arquivo de forma indevida com determinadas permissões. Um invasor poderia explorar com sucesso esta vulnerabilidade e executar códigos arbitrários com permissões do sistema. O invasor poderia instalar programas, visualizar dados, modificar ou excluir ou criar novas contas com direitos de usuário ilimitados."

O "PrintNightmare" não prejudica a segurança nem o funcionamento do ZEISS SL Workstation. Contudo, oferecemos uma atualização de segurança (Patch) para o ZEISS SL Workstation, a fim de solucionar a vulnerabilidade causada pelo "PrintNightmare".

#### **Mídia de armazenamento necessária**

Para fazer o download da atualização antes da instalação, é necessário um dispositivo de memória USB vazio com pelo menos 1 GB de capacidade de armazenamento.

### **Preparação**

- Faça o download dos arquivos a seguir e salve-os diretamente no diretório raiz do dispositivo USB:
	- LGPO.exe
	- PrintNightmare\_1.lgpo.txt
	- Install\_Patch\_PrinterNightmare\_CVE-2021-34527\_Win-7.cmd

#### **Como instalar a atualização para o ZEISS SL Workstation**

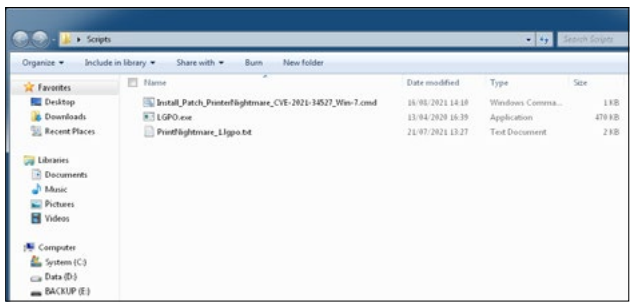

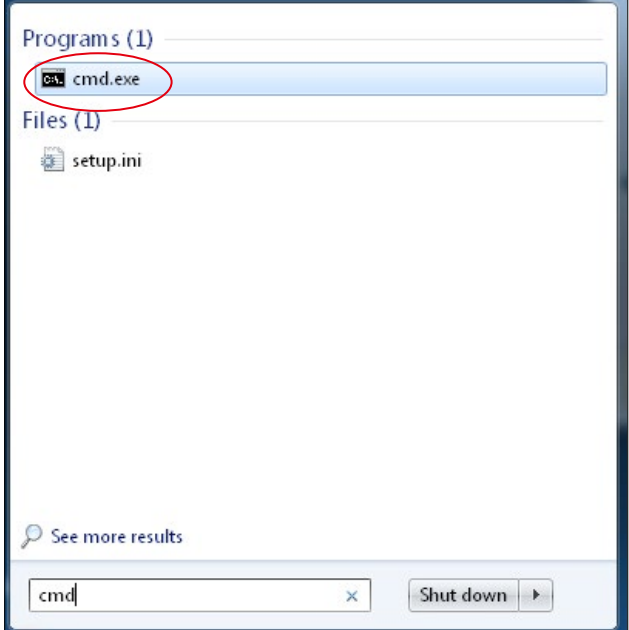

- 1. Ligue o SL Workstation.
- 2. Conecte o dispositivo USB com os arquivos de atualização.
- 3. Copie os três arquivos na seguinte ordem: C:\Users\Zeiss\ Desktop\Scripts. Certifique-se de que o arquivo com a extensão .cmd contenha a abreviação "Win-7" no nome.
- 4. Abra o menu inicial do computador pelo botão do Windows e insira "cmd" na lista de pesquisa. Na tela, é exibida uma tarefa semelhante à ilustração ao lado.

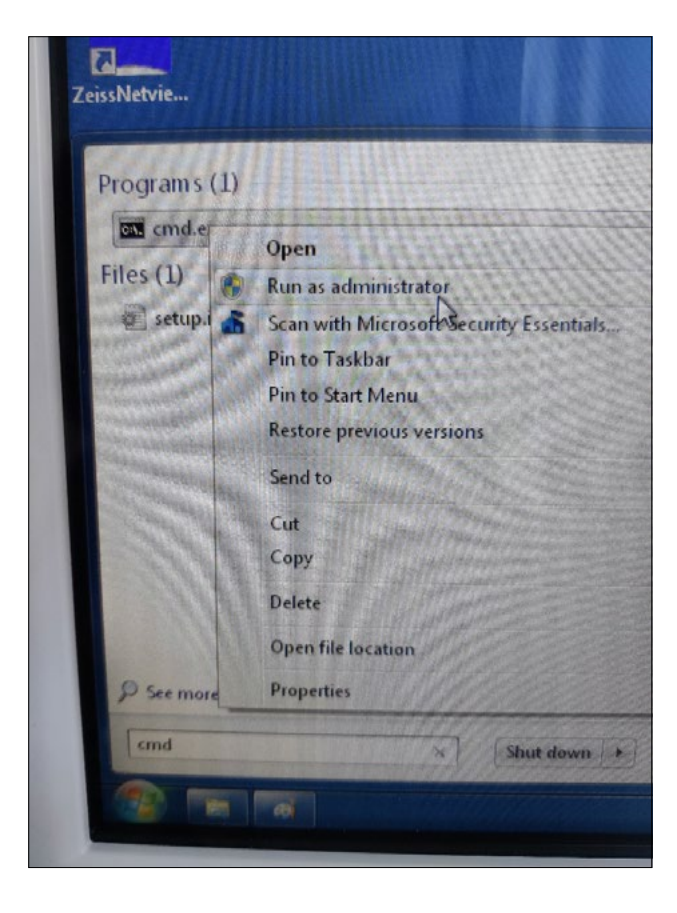

5. Clique com o botão direito em "cmd.exe", para abrir o menu de contexto. Selecione "Run as administrator" (Executar como administrador).

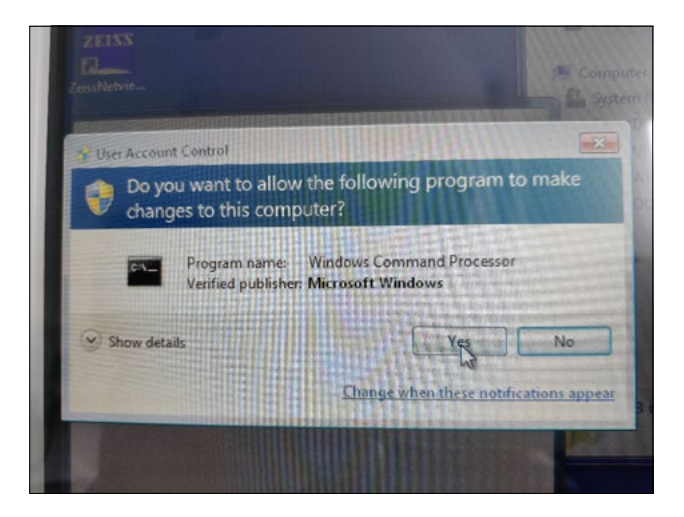

6. Uma nova janela é aberta na tela. Selecione "Yes" (Sim), para acionar um prompt de comando.

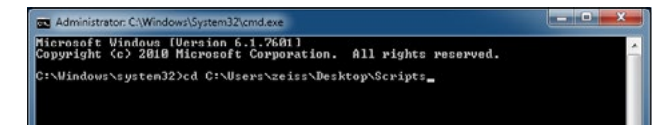

7. É aberta uma janela para o prompt de comando (administrador). Insira "cd c:\users\zeiss\desktop\scripts" e pressione Enter.

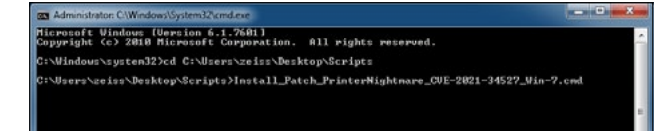

: 20 VIN32\_SHARE\_PROCESS<br>: 3 STOP\_PENDING<br>- 《STOP\_PENDING<br>: 0 〈RAR〉<br>: 0 〈RAR〉

 $-2021 - 34522$  Vin-7.cmd

CHIE.

N32\_OUN\_PROCESS <interactive><br>\_PENDING<br>\_STOPPABLE, NOT\_PAUSABLE, IGNORES\_SHUTDOUN>

: 110 WIN32\_OWN\_PROCESS (interactive)<br>: 2 START\_PENDING<br>, . (NOT\_STOPPABLE, NOT\_PAUSABLE, ICNORES\_SHUTDOWN)

WIN32\_SHARE\_PROCESS<br>START\_PENDING<br><NOT\_STOPPABLE, NOT\_PAUSABLE, IGNORES\_SHUTDOUN>

zeiss Decktop Scripts Hostall Patch PrinterNights

0 (0x8<br>0 (0x8<br>0x3<br>0x4e20<br>t exist.

ia<br>B  $(8 \times 8)$ 

 $\frac{1}{2}$   $\frac{28}{2}$ 

 $\frac{9876}{1392}$ 

1 LGPO compiled and registered. **NAME:** 1pdnvc<br>TYPE<br>STATE

**UIN32\_EXIT\_CODE<br>SERUICE\_EXIT\_CODE**<br>CHECKPOINT<br>UAIT\_HINT

**UING2\_EXIT\_CODE<br>SERUICE\_EXIT\_CODE<br>CHECKPOINT<br>WAIT\_HIMT**<br>WRIT\_HIMT<br>WREALTESOUPCE\_does

**NAME:** spooler<br>TYPE<br>STATE

UAIT<br>PID<br>FLAGS 1pds NAME:<br>TYPE<br>STATE

UIN32\_EXIT\_CODE<br>SERUICE\_EXIT\_CODE<br>CHECKPOINT<br>UAIT\_HINT

**WING2\_EXIT\_CODE<br>SERVICE\_EXIT\_COD MAIT** 

Print spooler service restarted ess any key to continue . . .

.<br>rce does not is available by tuning NFT HELPMSG 2318.

NAME:<br>TYPE<br>State

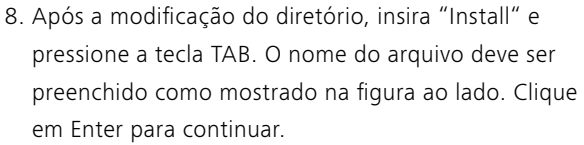

- 9. O script é executado.
- 10. Após a conclusão bem-sucedida da execução do script, reinicie o computador para que as modificações sejam incorporadas.

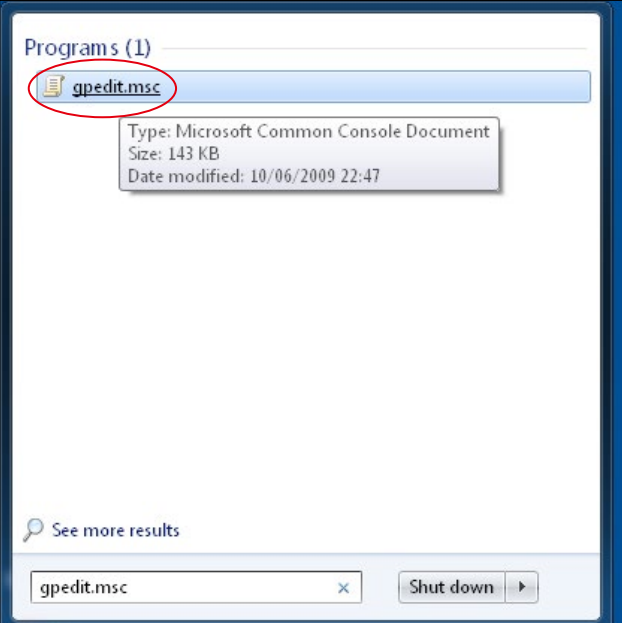

11. Após o reinício bem-sucedido do computador, abra o menu inicial do computador usando botão do Windows e insira "gpedit" na lista de pesquisa. Clique no item com a correspondência mais alta para abrir as configurações das Políticas de Grupo.

#### Administrative Templates

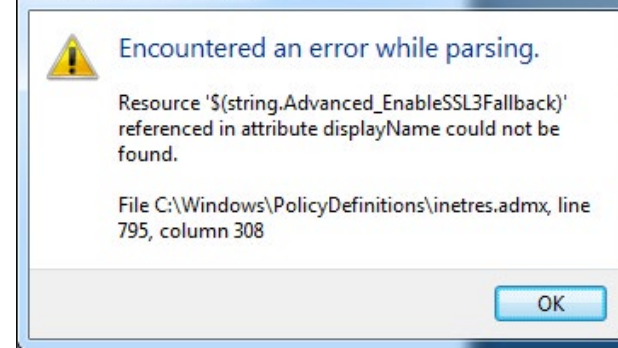

n yew Help<br>Life Life 指陆玮玮玮玮玮玮陆玮玮玮玮玮HE陆玮玮玮玮玮HEHE  $\frac{1}{2}$ 

12. A mensagem de aviso ao lado aparecerá duas vezes. Confirme a mensagem com "OK".

13. A janela para edição das Políticas de Grupo é aberta. Clique em "Computer Configuration" (Configuração do computador) > "Administrative Templates" (Modelos administrativos) > "Printers" (Impressora). Certifique-se de que "Point and Print Restrictions" (Restrições Point-and-Print) esteja ativo ("Enabled") e a configuração "Allow Print Spooler to accept client connections" (Permitir que as conexões do cliente sejam aceitas no spooler de impressão) esteja desativada ("Disabled").

**Explore mais vídeos especializados, documentos de ajuda, perguntas e respostas no ZEISS Product Insights. A página web de** 

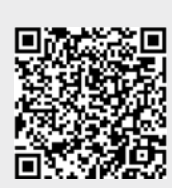

**[ZEISS Product Insights](https://www.zeiss.com/meditec/int/resource-center/app/dashboard/product-insights-overview.html)**

### **Carl Zeiss Meditec AG**

Göschwitzer Strasse 51-52 07745 Jena, Alemanha [www.zeiss.com/med](http://www.zeiss.com/med) [info.meditec@zeiss.com](mailto:info.meditec%40zeiss.com?subject=) 000000-2279-200-AddGA-BR-260821